## 雇用保険の資格取得(喪失)届を **CSV** 添付方式で電子申請する方法

以下の操作を行うことにより、雇用保険資格取得(喪失)届の電子媒体データを作成できます。 ※作成した電子媒体データは e-Gov サイト等にて CSV 添付方式で電子申請します。

電子媒体データを作成後の詳細な操作方法は、e-Gov サイトにてご確認ください。

【操作手順】

① 「前準備」―「雇用保険の登録」を起動し、[雇用保険情報]タブにて提出先等を入力します。

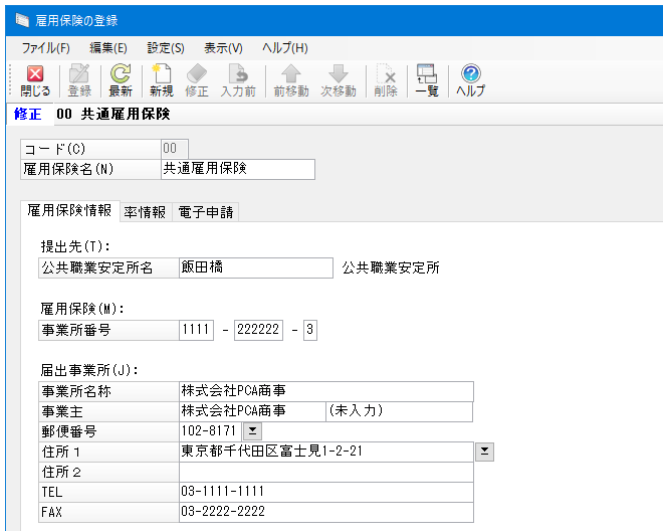

②「社員」-「資格取得(喪失)届」を起動し、 該当の社員を選択します。 ③[雇用保険]タブにて[雇用保険資格取得届を出力する]にチェックを付けます。 ④必要な項目を入力し、[登録]ボタンをクリックした後、画面を閉じます。

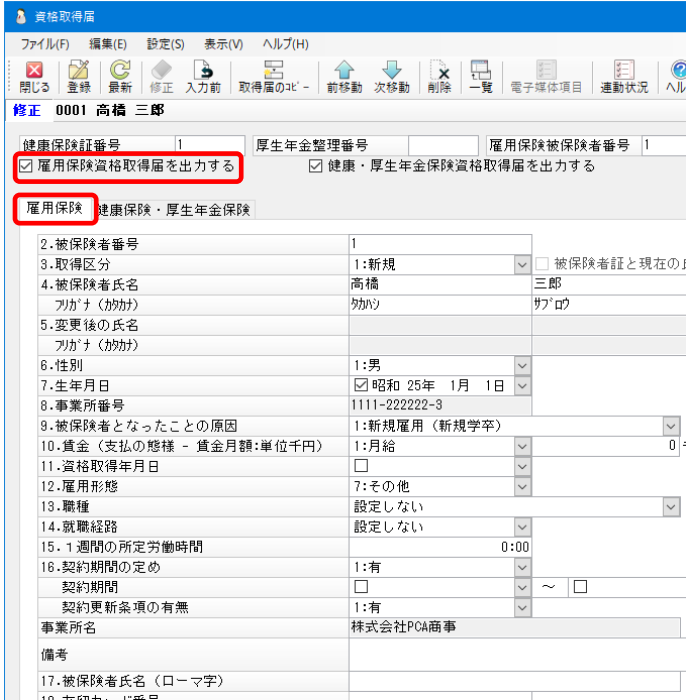

⑤[印刷等]ボタンをクリックし、[帳票の選択]で[雇用保険資格取得(喪失)届]を選択後、[印刷 指示]ボタンをクリックします。

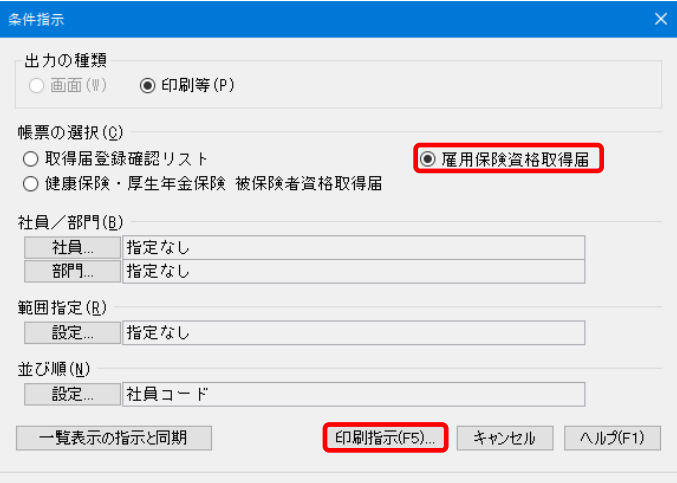

- ⑥[出力先の選択]-[電子申請]を選択します。
- ⑦[申請方法]-[ファイル出力]を選択後、[出力先フォルダ]を設定し[実行]ボタンをクリック します。

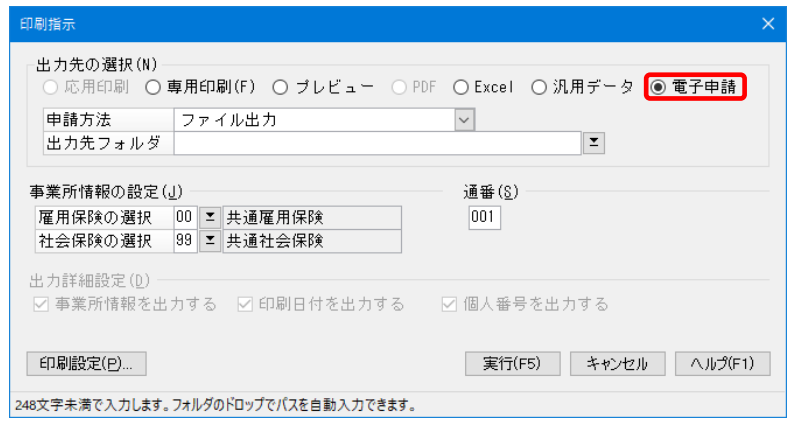